# **DDP** 사용자 설명서

1 장 : 소개

먼저, dbx DDP 디지털 다이나믹 프로세서를 구입하신 것을 축하 드립니다. dbx 는 25 년 이상 업계를 이 끌어온 선두 업체로서, 본 제품인 DDP 의 출시를 통하여 디지털 분야에서도 그 명성과 위치를 확고히 구축하고 있습니다. 저희는 본 제품이 귀하가 필요로 하시는 모든 다이나믹 컨트롤 기능을 제공해 드릴 것을 확신합니다.

박스 풀기

DDP 는 생산에서부터 테스트 및 제품 포장에 이르기까지 세심한 주의를 거친 뒤 판매되고 있습니다. 사 용자께서는 제품 박스 내에 다음과 같은 품목이 모두 포함되어 있는지 확인해 주시기 바랍니다.

- dbx DDP(Digital Dinamics Processor) 본체
- 사용자 매뉴얼
- 전원 케이블
- 제품 보증서 카드

박스 해체 후, 되도록 제품 포장물을 버리지 말고 보관해 두실 것을 권장합니다. 본 박스는 운반 시 기 기를 외부 충격으로부터 완벽히 보호할 수 있도록 디자인 되어져 있으므로, 차후 애프터 서비스를 받아 야 할 경우나 이동 시에 이를 사용하면 편리합니다.

퀵 스타트

기기를 곧바로 사용해야 되어서 매뉴얼을 충분히 읽을 시간 여유가 없으신 경우에는 다음 순서에 따라 기기를 셋업 하실 수 있습니다.

- 1. 먼저, 기기에 AC 전원이 연결되어져 있지 않은 상태에서, 콘솔이나 레코더 및 기타 장치의 전 원을 모두 끕니다.
- 2. 다음 중에서 한 가지 방법을 통해 오디오 라인을 연결해 줍니다.
	- A. 아날로그 입력과 출력을 패치베이에 연결합니다. 가장 유용한 방법입니다.
	- B. DDP 의 입/출력을 직접 콘솔의 입력이나 그룹 출력, Aux send/return 또는 메인 출력으로 연 결해 줍니다.
	- C. DDP 의 입력을 다른 장치의 출력단자에 연결하고, DDP 의 출력은 콘솔의 라인 입력단자에 연결해 줍니다.
- 3. 기기의 전원 스위치를 Off 위치에 놓은 뒤, 전원 케이블을 연결합니다.
- 4. LightPipe METER SELECT 를 IN 으로 켜서 입력되는 아날로그 신호의 INPUT 미터를 선택합니다. 아날로그 오디오 입력 레벨 노브를 시계 반대방향으로 끝까지 돌려서 OFF 상태로 맞춰 줍니다. 그리고 다른 장치들의 전원을 켠 뒤, DDP 의 전원을 켭니다. DDP 에 전원이 들어오면 초기 셋팅 인 Program 모드로 설정되어 있을 것입니다. 다음으로, 스크린 우측에 위치한 휠을 사용하여 사 용자가 원하는 프로그램을 선택하면 됩니다.
- 5. 사용할 프로그램을 선택한 뒤, 필요에 따라 사운드를 컨트롤 합니다. DDP 의 입력으로 사운드

신호가 제대로 들어오는지 확인한 후, 서서히 INPUT 레벨 노브를 사용하여 입력 레벨을 높여주 십시오. 이때 LightPipe 입력 미터가 +12 값을 초과하지 않도록 주의해야 합니다. 이를 초과할 경우 기기가 손상을 입을 수 있습니다. 최적의 퍼포먼스를 만들어 내는 데에는**,** 적절한 입력 레벨을 유지하는 것이 가장 중요합니다**.** 2 장 : DDP 살펴보기 하드웨어 전면 패널 Analog Input and Output Level Controls (아날로그 입/출력 레벨 컨트롤) DDP 의 아날로그 입출력 오디오 레벨을 컨트롤 하는 파트입니다. 이 때, 아날로그 출력 레벨은 내부 디 지털 프로세싱이나 디지털 출력 레벨에는 아무런 영향을 미치지 않습니다. 그러나, 디지털 출력 도중에 도 동일한 신호를 사용하는 아날로그 출력은 별도로 동작하게 됩니다. • 미터 셀렉트 스위치 Level Meter (레벨 미터)에 표시되는 아날로그 입/출력을 선택할 수 있는 Lightpipe 스위치 • 레벨 미터 Meter Select(미터 셀렉트) 버튼의 위치에 따라 기기의 아날로그 입력 또는 출력 레벨을 표시해주는 미터 • LCD 디스플레이 현재 사용중인 프로그램, 커브, 디지털 미터, 파라미터를 비롯하여 Function 버튼이나 데이터 휠을 사용 하여 선택한 각종 모듈이 표시되는 대형 LCD 화면 • 데이터 휠 이를 통해 파라미터, 프로그램, 모듈 등을 선택할 수 있습니다. • Function 버튼 DDP 에 내장된 프로그램, 모듈, 파라미터 및 각종 유틸리티를 켤 때 사용하는 버튼 • 전원 스위치 DDP 의 전원을 켜거나 끌 때 사용하는 스위치 후면 패널 IEC 전원 케이블 연결 소켓 IEC 전원 케이블을 연결하여 전원을 공급 받는 소켓 디지털 I/O (옵션 사양) 옵션으로 제공되는 디지털 I/O 카드 장착 시, 24bit 워드클락을 지원하는 AES/EBU 또는 S/PDIF 규격의 디지털 입출력을 사용할 수 있습니다. MIDI In/Out/Thru 커넥터 DDP 와 미디 신호를 주고받을 수 있는 단자. Out/Thru 단자를 통해 외부 미디 장치와 연동이 가능하며, 이를 통해 미디 신호를 사용한 오토메이션 시스템을 구축할 수 있습니다. 아날로그 입/출력 XLR 과 1/4" TRS 규격이 모두 지원되는 발란스드 입/출력 단자. 설정에 따라 언발란스로 사용하는 것도 가능한데, 언발란스로 사용하고자 할 경우에는 1/4" 단자 또는 XLR 케이블의 3 번 그라운드 핀을 통해 연결하면 됩니다.

## 오디오 신호의 이동 경로

다음 그림은 DDP 로 입력된 오디오 신호의 이동 경로와 LCD 화면에 표시되는 내용을 보여주고 있습니 다. 이를 통해 DDP 의 미터가 어느 포인트를 기준으로 표시되고 LCD 화면에 어떤 내용들이 표시되는지 이해할 수 있을 것입니다.

## 소프트웨어

DDP 의 소프트웨어는 "Building-block"이라는 개념을 기반으로 제작되어졌습니다. 내장된 모든 프로그램 들은 각각 몇몇 프로세싱 유닛들의 결합체로 구성되어 있으며, 이 프로세싱 유닛들은 서로 체인의 형태 를 이루고 있습니다. 그리고, 이 프로세싱 유닛들은 특정 용도에 따라 자유롭게 구성이 가능하다는 특징 을 갖고 있습니다. 프로세싱 유닛들은 각각 게이트, 컴프레서, 리미터, 파라메트릭 EQ, 사이드체인 파라 메트릭 EQ, 디에서(de-esser) 등의 기능을 갖고 있는데, 이들을 조합하여 하나의 체인을 만드는 것입니다. DDP 내에는 이를 통해 Mono 로 구성해 놓은 프리셋들이 마련되어 있으며 전체 리스트는 6 장에서 설명 하겠습니다. 이 셋업들은 모노로 구성되어져 있기 때문에 스테레오로 사용하려면 True RMS Power Summing™ 을 사용하거나 듀얼 모노 모드로 사용하면 됩니다. 물론, Function 버튼이나 데이터휠을 사용 하여 각 셋업을 구성하는 각 유닛의 파라미터들을 세밀하게 조절하는 것도 가능합니다. 다음 그림은 DDP 에서 사용되는 빌딩블록(Building-block) 시스템의 조직 구성을 보여주고 있습니다.

## 셋업과 프로그램

셋업은 개별적으로 불러오거나, 편집하고 저장할 수 있습니다. 셋업을 불러올 때는 반드시 프로그램 안 으로 불러와야 하는데, 이는 셋업이 프로그램을 이루는 구성요소로서 존재하기 때문입니다. 각 프로그램 은 불러들여진 셋업에 할당되어져 있는 번호로서 이를 인식하게 되며, 하나 또는 두 개의 셋업으로 구 성됩니다 (채널 1/2). 다음은 DDP 프로세싱 소프트웨어를 구성하는 각종 프로세서 유닛들에 대한 간략한 설명입니다.

## Gate(게이트)

게이트는 dbx 익스팬더/게이트를 사용하고 있으며, 입력되는 신호의 램프(ramp)나 레이쇼(ratio) 등을 컨 트롤 하는 역할을 합니다. 기본적으로 사용되는 Attack, Hold, Release 타임 뿐만 아니라 다양한 딜레이 타임을 적용할 수 있으며, Transient Capture Mode™ 가 포함되어 있습니다. 게이트에 사용되는 파라미터에 대한 세부 설명은 4 장에서 이루어집니다. Transient Capture Mode™ 의 설

명은 6 장을 참조해 주십시오.

## Compressor(컴프레서)

컴프레서는 모든 파라미터에 걸쳐 적용되는 광범위한 컨트롤을 제공하는 유닛으로, 본 DDP 모델에만 포함되어 있는 VariKnee™ 기능과 함께 OverEasy® 기술이 사용되고 있으며, 오토어택이나 릴리즈 기능 을 통해 여타 컴프레서와는 다른 독특한 컴프레서 이펙트를 만들어 내는 것이 가능합니다. 컴프레서에 사용되는 파라미터에 대한 세부 설명은 4 장을 참조해 주십시오.

Limiter(리미터)

리미터는 트레숄드, 어택, 릴리즈의 보다 세밀한 컨트롤을 제공합니다. 릴리즈 타임은 표준 규격인 dB/ms 단위로 설정 됩니다.

리미터에 대한 세부 설명은 4 장을 참조해 주십시오.

De-Esser(디에서)

DDP 의 디에서는 800Hz 에서 8kHz 까지의 광범위한 주파수 컨트롤 기능을 제공함으로서, 디에서를 사 용하는 사람이 필요로 하는 모든 요구를 만족시켜 주는데 모자람이 없습니다. 디에서에 대한 세부 설명은 4 장을 참조해 주십시오.

Sidechain EQ / In-Line EQ (사이드체인 EQ / 인라인 EQ)

이는 추가 장치의 연결 없이 사이드체인 회로 내에서 EQ 프로세싱을 수행 해주며, DDP 소프트웨어를 통해 특정 주파수 대역만의 EQ 곡선을 그리는 것이 가능합니다. 또한, TSE™ Tape Saturation Emulation 알 고리즘이 사용되고 있는데, 이는 TYPE IV™ Conversion System 과 연결되어 과거에는 불가능했던 효과적 인 방법을 통해 아날로그 신호의 특성을 그대로 캡쳐해 줍니다. DDP 의 EQ 기능에 대한 세부 설명은 4 장을 참조해 주십시오. TYPE IV™ Conversion System 에 대한 설명은 6 장을 참조해 주십시오.

3 장 : 셋업/기본적인 사용법

아날로그 연결

DDP 는 사용자가 최대한 손쉽게 오디오 입출력을 연결할 수 있도록 설계되었습니다. 그 결과, 콘솔의 인서트 단자나 패치베이, 그룹출력 프로세서 등에 DDP 의 입출력을 자유롭게 연결할 수 있다는 것을 그 특징으로 갖고 있습니다. 그림 4 는 DDP 가 콘솔의 인서트 단자로 연결된 상태를 보여주고 있습니다. 아 날로그 오디오 신호는 XLR 또는 1/4" TRS 케이블을 통해 연결하게 되는데, DDP 후면 패널을 보면 "Channel One" 과 "Channel Two" 라고 표시된 곳이 DDP 소프트웨어에서 아날로그 연결 단자로 인식되는 곳입니다. 따라서, 기존의 Left/Right 표기를 사용하는 장치의 입출력 단자와 연결할 때에는 입출력 모두 같은 방향으로 연결되도록 해야합니다. (예를 들어, DDP 의 Channel One Input 을 Left 로 사용한다면, Channel One Output 또한 Left 로 연결해 주어야 하는 것입니다). 앞 페이지의 후면 패널 그림을 참조해 주십시오.

DDP 는 별도의 센시티브 선택 스위치 없이도 –10dBV 에서 +4dBV 에 달하는 오디오 신호를 충분히 입 력 받을 수 있습니다.

디지털 연결

옵션으로 제공되는 디지털 I/O 모듈을 장착하게 되면, 디지털 신호를 사용한 보다 복합적인 다이나믹 프로세싱을 수행할 수 있습니다. 또한, 디지털 I/O 모듈에 포함되어 있는 dbx 독자 기술인 TYPE IV™ Conversion System 을 통해 아날로그 신호를 자유롭게 디지털 신호로 컨버팅 할 수 있습니다. dbx 의 TYPE IV™ 알고리즘은 아날로그 상태의 퀄리티를 전혀 손상 시키지 않은 채 그대로 디지털 컨버팅 해

줌과 동시에 아날로그 상태의 거친(harsh) 느낌을 최소화 해주는 기능까지 갖고 있습니다. 디지털 모듈이 설치된 상태에서는 아날로그와 디지털 동시 출력이 가능합니다. 그러나, Utilities 버튼으로 디지털 입력을 선택하게 되면, 아날로그 입력은 사용할 수 없게 됩니다. Utilities 기능에 대한 세부 설명 은 5 장을 참조해 주십시오.

## 미디 연결

DDP 는 미디 신호와의 완벽 호환을 지원합니다. DDP 후면 패널에는 기타 미디 장치와 동일한 형태의 MIDI IN/OUT/THRU 단자가 마련되어 있어서, 외부 미디 시스템 사이의 어떤 위치에도 연결하여 사용하 는 것이 가능합니다. 미디 기능과 관련된 내용은 Utilities 버튼을 통해 설정하게 되는데, 대부분의 기능 들은 다른 미디 장치들과 동일합니다. 프로그램 체인지 및 셋업과 같은 내용은 기존의 standard 미디 명 령을 통해서 변경하거나 통과시키게 됩니다. 또한, 프리셋들은 미디를 통해 외부에 저장하거나 외부에서 다시 불러올 수 있습니다. SysEx 와 Continuous Controller 기능 또한 DDP 아키텍쳐의 일부분으로 사용됩 니다. 미디 및 SysEx, CC(Countinuous Controller) 와 관련된 세부 설명은 5 장을 참조해 주십시오.

#### 커브 윈도우

프로그램을 선택한 뒤, 프로그램 내부 파라미터를 사용자가 수정할 수 있습니다. DDP 내에서 컴프레션 커브를 수정하고자 할 때 가장 유용한 방법은 커브 윈도우를 사용하는 것입니다. 커브 윈도우에서는 컴 프레서와 관련된 여러 파라미터들을 그래픽으로 수정할 수 있습니다. 아래 그림은 게이트, 컴프레서, 리 미터 등을 편집할 때, 커브 윈도우 상에 표시되는 내용들입니다.

사이드체인 EQ 또는 인라인 EQ 를 사용할 때에는 커브 윈도우에 주파수 단위로 나누어진 3 파라메트 릭 밴드가 표시되어서, 사용자가 각 밴드를 수정하는 내용을 리얼타임으로 확인할 수 있습니다. 디에서 파라미터의 경우에는 커브윈도우에 다른 형태로 표시되는데, 주파수가 하단의 X 축에 표시되며, 파라미터 양이 좌측 Y 축에 표시됩니다. 물론, 파라미터 값의 변경은 리얼타임으로 화면에 표시됩니다.

## 소프트웨어 탐색

트레숄드 미터링

모든 프로그램에는 프로세싱 셋업을 구성하고 있는 각 요소의 트레숄드가 미터로 표시되는데, 표시 방 법은 오늘날 표준으로 자리잡은 dbx 10 시리즈 프로세서의 트레숄드 표시 방법과 동일한 형태를 갖습니 다.

#### 컴프레서

컴프레서의 트레숄드는 총 세 부분으로 나누어 집니다(그림 7 참조). 첫번째 부분은 "-" 표시로, 이는 프 로그램으로 입력되는 신호가 컴프레서 섹션에서 설정된 트레숄드 값을 초과하지 않는다는 것을 의미합 니다. 다른 컴프레서의 셋팅과 관계없이, 입력되는 신호가 이 트레숄드 값을 초과하지 않는 한, 이 설정 은 그대로 유지됩니다. 트레숄드 미터의 두번째 부분은 "0" 으로, 이는 컴프레션의 OverEasy 범위를 의 미합니다. 입력되는 신호의 레벨이 이 OverEasy 범위에 다다르게 되면, 미터의 "0" 표시가 검은색으로 반전 표시되고, 컴프레서가 소프트니(Soft knee) 모드로 변경됩니다 (OverEasy®에 대한 상세 설명은 4 장 을 참조해 주십시오). 미터의 세번째 부분은 "+" 표시입니다. 이 표시가 검은색으로 반전 표시되면, 입 력되는 신호가 Ratio 파라미터의 셋팅값에 의해 전체 컴프레서 적용됩니다.

## 리미터

리미터의 트레숄드 또한 컴프레서와 마찬가지 원리로 동작하기 때문에, 입력 신호의 레벨이 트레숄드 설정 값(리미터 섹션에서 설정된 값) 이하일 때는 리미터가 작동하지 않게 됩니다. 만일 DDP 의 화면에 게인 리덕션이 동작하고 있다는 표시가 나타나면, 이것은 리미터 섹션이 아닌 다른 유닛에서 동작하는 것이라고 할 수 있습니다. 따라서 게인 리덕션이 어느 유닛에서 일어나는지 알려면 다른 트레숄드 미터 에서 이를 초과하는 곳이 있는지 살표보도록 하십시오. 리미터 섹션에서 설정된 트레숄드 값을 넘어서 는 레벨의 신호가 들어오게 되면 "+" 표시가 검은색으로 반전 표시 되면서 게인 리덕션이 동작하게 됩 니다.

#### 게이트

입력되는 신호의 레벨이 게이트 섹션에서 설정된 트레숄드값 이하일 때는 게이트가 닫히거나(close), 신 호가 통과되지 않습니다. 게이트 섹션은 항상 컴프레서와 리미터 섹션의 앞에 위치하기 때문에 입력된 신호가 게이트를 통과하지 못하면 컴프레서나 리미터도 켜지지 않게 됩니다. 입력 신호의 레벨이 게이 트 트레숄드 값 이하인 경우에는 "-" 표시가 검은색으로 반전 표시되고, 트레숄드 값을 넘어서게 되면 "+" 표시가 검은색으로 반전 표시됩니다.

#### De-Esser (디에서)

디에서 또한 트레숄드 미터를 사용하며, 화면 좌측 상단에 표시됩니다. "+"표시가 반전되면(검은색 바탕 에 흰색으로 + 가 표시되면), 입력 신호가 디에서 트레숄드를 초과한다는 의미로, 즉시 신호에 디에서가 적용되게 됩니다.

#### Operating Mode

#### Program Mode (프로그램 모드)

DDP 를 처음 켜면, 초기 설정으로 나타나는 모드가 프로그램 모드입니다. DDP 에는 50 개의 프리셋 프로 그램과 함께 추가로 50 개의 사용자 프로그램을 저장할 수 있는 공간이 제공되는데, 50 개의 프리셋 프로 그램은 그 용도에 따라 찾기 쉽도록 이름이 지정되어져 있고, 필요에 따라 일련의 프로세싱을 건너뛸 수 있는 점핑오프 포인트까지 설정되어져 있습니다. 이 프리셋 프로그램은 사용자가 임의로 삭제가 불 가능하며, 전체 리스트는 5 장에서 제공합니다. 그리고 프리셋 프로그램은 공장 출하 시에, 삭제 및 저장 이 가능한 사용자 프로그램 공간에도 복사가 되어져 있는데 이는 그대로 사용하거나 사용자 프로그램으 로 덮어 쓰는 것이 가능합니다.

DDP 의 셋업을 마친 뒤, 처음으로 기기 전원을 켜게 되면 "Program" 모드가 나타나면서 LCD 화면 중간 에 다음과 같은 내용이 표시됩니다.

화면 상의 큰 숫자는 프로그램 번호를 의미하는데, 모든 프로그램은 고유의 번호를 갖고 있어서 자주 사용하는 프로그램의 경우에는 이를 이용하여 북마크를 설정할 수도 있습니다. 각 프로그램에는 링크된 셋업이나 두 개의 듀얼모노 셋업을 저장해 놓을 수 있습니다.

사용자가 어떤 프로그램 내에 있는 셋업을 확인하고자 할 때에는 다음과 같은 두 가지 방법이 있습니다.

1. 프로그램 모드 상태에서는, 화면 우측 끝의 커브 윈도우를 통해 각 셋업들의 체인(연결)상태가 표시 됩니다. 체인을 구성하는 각 유닛을 표시하는 약자는 다음과 같습니다.

이퀄라이저 : E 게이트 : G 컴프레서 : C 또는 Cmp 리미터 : L 디에서 : DS 사이드체인 EQ : SEQ 2. "Program" 버튼의 불이 켜져 있는 상태에서, 확인하고자 하는 셋업에 따라 "CH1" 또는 "CH2" 버튼을 누릅니다. 이 방법을 사용하면 한 번에 한 채널의 셋업만을 확인할 수 있습니다. 이 때, 셋업의 구성 내 용이나 셋업의 체인 상태는 세번째 줄에 표시됩니다. 이 과정에서 "Program" 버튼의 불이 꺼지고 사용 자가 누른 버튼의 불이 켜지게 되는데, 이는 사용자가 현재 선택한 채널의 셋업 내용이 화면에 표시되 고 있다는 것을 의미합니다. 그리고, 화면 우측 끝에 위치한 커브 윈도우에는 해당 채널의 셋업 내용과 함께 "USER setup" 과 "FACTORY setup" 이 표시되는데, 데이터 휠을 사용하여 이들을 선택할 수 있습니 다. 이 곳에서는 사용자 셋업 뿐만 아니라 여러 프리셋 셋업을 확인 하는 것이 가능합니다. DDP 는 총 100 개의 링크된 셋업과 100 개의 모노 셋업을 저장할 수 있는 공간을 제공하고 있어서, 거듭되는 작업 을 통해 만들어 지는 사용자만의 다양한 셋업들을 모두 DDP 내에 저장해 놓을 수 있습니다. "Setup" 모 드에서는 데이터 휠을 사용하여 프로그램 내의 셋업들을 선택합니다. 링크된 프로그램인 경우에는 3 개 의 링크된 체인 타입이 있을 것이며, 듀얼 모노 프로그램인 경우에는 모노 셋업에 대한 총 6 개의 체인 이 있을 것입니다.

셋업모드를 빠져나와서 다시 프로그램 모드로 돌아가려면, "Program" 버튼을 누릅니다. 채널 버튼의 불 이 꺼지면서 다시 프로그램 버튼의 불이 켜지게 됩니다.

프로그램 모드에서는 데이터 휠을 사용하여 다양한 프리셋 프로그램들을 선택할 수 있습니다. DDP 는 초기 설정으로 AutoLoad 기능이 켜져 있는데, 이는 화면에 표시되는 번호의 프로그램이 자동으로 켜진 다는 것을 의미하는 것으로 프로그램을 수정 하던 도중 다른 프로그램으로 이동하게 되면 새로운 프로 그램이 불러지면서 이전의 수정 내용은 모두 취소되어 버립니다. (프로그램과 체인의 편집 및 저장은 4 장을, AutoLoad 기능과 다른 유틸리티 들에 대해서는 5 장을 참조 하시기 바랍니다). 따라서, AutoLoad 모 드일 때는 Bypass 버튼을 눌러서 "Bypass" 모드로 변경한 뒤 프로그램을 이동하는 편이 좋습니다. Bypass 버튼에 불이 켜진 것을 통해 현재 Bypass 모드로 변경된 것을 확인할 수 있습니다.

Bypass 버튼

DDP 의 Bypass 버튼은 하나의 아날로그 프로세서처럼 동작하여 시각적으로 모니터링을 해주는 역할을 합니다. 이 버튼을 눌러서 Bypass 모드로 들어가면 기존의 신호를 그대로 통과(bypass) 시키면서 미터 표시를 통해 물론 각종 파라미터를 변경하는 것이 가능합니다. 그림 1 을 보면 DDP 내 어느 포인트의 신호를 기준으로 미터가 표시되는지 알 수 있습니다. 귀로 듣지 못하는 상태에서 파라미터를 조절하려 면 어느 정도 연습이 필요할 것입니다. 그러나, 이 기능을 사용하게 되면 라이브 현장에서 프로그램이나 셋업, 파라미터 등을 변경할 때 이로 인해 오디오 시스템이나 청중들에게 급작스런 사운드의 변화를 일 으키는 효과를 막을 수 있기 때문에 매우 편리합니다. 바이패스 버튼을 누른 뒤, 미터를 보면서 각종 파 라미터를 조절하여 원하는 사운드를 만든 뒤 바이패스를 다시 해제 하기만 하면 됩니다.

#### Setup 모드

Setup 모드에서는 각종 파라미터들을 사용자의 용도에 정확하게 부합하도록 조절할 수 있습니다. 기본 제공되는 프리셋들은 DDP 가 사용되는 대부분의 사용환경에 적합하도록 제작되어진 것들입니다. 그러나 모든 환경이 동일할 수는 없기 때문에 사용자는 파라미터를 조절하여 자신의 용도에 정확히 맞추는 것 입니다. 이러한 작업에 익숙해지게 되면 대담하고 창조적인 다양한 자신만의 셋팅을 만드는 것도 가능 해질 것입니다. 듀얼 모노 모드에서는 각 체인을 독립적으로 조절해야 하며, 링크 모드에서는 스테레오 페어가 화면상에 하나의 체인으로 표시되기 때문에 한번만 조절해주면 됩니다.

DDP 에는 3 개의 링크된 체인 시퀀스가 내장되어 있습니다. 이 세 개의 시퀀스를 사용하여 사용자는 자 신의 용도에 꼭 맞는 체인을 만들 수 있게 됩니다.

## LINKED 체인

## 외장 사이드체인과 디지털 미터

DDP 의 외장 사이드체인 경로를 통해 경로 내에 있는 다른 프로세서를 사용하는 것이 가능합니다. 그리 고, 디지털 미터는 셋업 내용들을 사용자가 손쉽게 확인할 수 있도록 해줍니다. 상단의 그림 12 를 보면, DDP 가 외장 사이드체인 모드일 때 디지털 미터에 표시되는 포인트가 내부 경로 중 어디에 위치하고 있는지 알 수 있습니다. 사이드 체인을 통과하는 신호의 유무에 관계없이 채널 1 의 미터는 항상 신호를 표시하며, ?????????

사이드체인 모드에서 Bypass 버튼을 누르면, 두 개의 입력 미터에 바이패스 되는 신호의 레벨이 표시됩 니다.

DDP 에는 또한 듀얼 모노 프로그램에서 사용 가능한 6 개의 모노 체인이 내장되어 있습니다. 이 중 3 개 는 인라인 3 밴드 파라메트릭 EQ 를, 나머지 3 개는 사이드체인 EQ 를 갖고 있습니다.

#### 13 페이지

프로그램 모드에서 "CH1" 버튼이나 "CH2" 버튼을 누르면 셋업 모드로 변경됩니다.

- 1. 프로그램 번호 좌측의 반전된 채널 번호 표시가 켜지면서 활성화 되었음을 알려줍니다. 선택되 지 않은 번호는 불이 꺼지게 됩니다. (그러나, Linked 셋업에서 작업하는 경우에는 1 과 2 두 개 모두 켜지며, Link 표시도 함께 켜져 있게 됩니다.)
- 2. 화면 첫번째 줄에 "Ch 1 Setup" 이라는 표시가 나타납니다. 두번째 줄은 셋업의 이름을 나타냅 니다.
- 3. 세번째 줄에는 셋업 체인을 구성하는 유닛이 순서대로 표시됩니다.
- 4. 커브 윈도우에는 "FACTORY setup" 또는 "USER setup" 중 하나가 표시됩니다.
- 5. 데이터 휠을 사용하여 셋업을 선택합니다. 화면에는 활성화 되어져 있는 체인만 표시될 것입니 다. DDP 내에 내장된 모든 프리셋 리스트는 부록#1 에 나와 있습니다.

체인의 구성요소 확인하기

셋업 체인을 구성하고 있는 각각의 요소들과 그 파라미터들은 편집할 수 있습니다. 각 요소들이 갖고 있는 파라미터에 대해서는 앞 부분에서 설명하였으며, 4 장에서 자세히 설명될 것입니다.

## Linked 프로그램

링크 프로그램을 선택한 뒤, 편집 하고자 하는 요소의 Function 버튼을 누르면 그 파라미터를 편집할 수 있습니다. 예를 들어서 컴프레서의 파라미터를 편집하고자 한다면, 컴프레서 버튼을 누릅니다. 버튼에 불이 켜지면서 프로그램 번호 우측의 컴프레서 아이콘에도 동시에 불이 켜질 것입니다. 이는 컴프레서 파라미터의 편집 준비가 되었다는 의미로, 이제 사용자는 파라미터를 용도에 따라 조절해주면 됩니다. 사용자의 조절에 의해 파라미터 값이 변경되면 STORE 버튼에 불이 켜집니다. 변경한 내용이 마음에 들 면 STORE 버튼을 눌러서 이를 저장해 주면 됩니다.

#### 듀얼모노 프로그램

CH1 과 CH2 표시 사이의 "LINK" 에 불이 꺼져 있으면, 듀얼 모노 프로그램이 선택된 것입니다. 여기 에서도 위와 마찬가지로 편집 하고자 하는 구성 요소의 버튼을 눌러주면 해당 파라미터를 편집할 수 있 습니다. 또한, 프로그램 번호 옆의 해당 아이콘과 버튼에는 불이 켜지게 되고, 화면 상단에 편집되는 요 소가 표시됩니다. 이 때, CH1 과 CH2 아이콘의 상태를 보면, 어느 채널이 편집 중인지를 알 수 있는데, 다른 채널을 편집하고자 할 때에는 해당 요소의 버튼을 다시 한번 눌러주면 다른 채널로 전환 되면서 채널 아이콘 표시의 상태가 바뀔 것입니다. 만일, CH1 과 CH2 의 셋업이 서로 다른 상태에서, 다른 셋 업에 없는 요소로 전환 하려고 하면 아무런 변경도 일어나지 않게 되며, 사용자가 선택한 요소들이 포 함된 채널에 그대로 남게 됩니다.

4 장 : 프로그램 편집/저장/불러오기

#### STORE 버튼

사용자가 파라미터값을 변경 하게 되면 Store 버튼에 불이 켜지면서 해당 셋업에 변경사항이 발생했음 을 알려줍니다. 변경 내용이 마음에 들면 이를 저장할 수 있는데, 이때 다른 이름으로 변경하여 새로운 셋업 라이브러리로 저장할 수 있습니다. 그리고, 변경 내용이 마음에 들지 않을 시에는, 그냥 다른 셋업 으로 이동하면 됩니다. 셋업의 저장 방법에 대한 세부 설명은 이 장의 뒷부분을 참조해 주십시오.

#### 페이지 이동

파라미터는 한 페이지에 3 개씩 밖에 표시되지 않기 때문에 전체 파라미터들은 여러 페이지에 나누어져 표시됩니다. 예를 들어, 게이트의 경우에는 3 페이지 분량의 파라미터를 갖고 있는데, 첫번째 페이지에는 게이트 On/Off, 트레숄드, 레이쇼(Ratio) 파라미터가 표시되며 다른 페이지로 이동하고 싶을 때에는 NEXT PAGE / PREV PAGE 버튼을 사용합니다. 그리고, 현재 위치해 있는 페이지 번호는 프로그램 번호 우측의 체인 번호 아래에 역상으로 표시됩니다. 게이트의 두번째 파라미터 페이지에는 어택, 홀드, 릴리 즈가 표시되며, 세번째 페이지에는 Transient Capture Mode™ On/Off 와 TCM Time 이 표시됩니다. Transient Capture Mode™ 에 대한 세부 설명은 6 장을 참조해 주십시오.

각 파라미터 페이지에서는 SELECT 버튼을 사용하여 편집할 파라미터를 선택한 뒤, 데이터 휠을 사용하 여 파라미터 값을 변경해 주면 됩니다. 그리고, 변경하는 내용을 곧바로 모니터링 하고자 원할 경우에는 편집하는 파라미터 상태를 ON 으로 켜주십시오.

## 게이트 편집 게이트 파라미터 DDP 의 게이트에 포함된 파라미터들은 다음과 같습니다.

## Off/On

이는 게이트 섹션의 바이패스 기능입니다. 이를 Off 로 설정하게 되면, 트레숄드 미터의 "-" 섹션이 비활 성화 되면서 "+" 표시가 켜지는데, 이렇게 되면 게이트 셋팅과 관계없이 입력된 신호가 그냥 게이트를 통과하게 됩니다.

#### 트레숄드 범위 (-75dB 에서 0dB)

트레숄드 값은 -75dB 에서 0dB 까지의 범위를 갖습니다. 이를 –75dB 로 셋팅해 놓으면 매우 낮은 레벨 의 신호가 들어와야 게이트가 열리게(Open) 되며, 0dB 에 가깝게 셋팅해 놓게 되면 더 높은 레벨의 신호 가 들어와야 게이트가 열리게 됩니다. 이 트레숄드 값을 조절하면서 커브 윈도우에 표시되는 형태 변화 를 주의 깊게 살펴보도록 하십시오. 트레숄드 셋팅에 따라서 곡선의 Knee 부분이 변하는 것을 확인할 수 있습니다. 트레숄드 값을 높이면 더욱 더 높은 레벨의 신호가 입력되어야 한다는 것을 의미합니다.

#### Ratio (1:1 에서 1: ∞ 까지)

게이트 레이쇼는 게인 리덕션 되는 양을 조절하는 파라미터 입니다. (이를 낮은 비율로 설정하면 높은 비율에 비해 감소되는 양의 폭이 줄게 됩니다). 비교적 부드러운 게이트 효과 등을 원할 때에는 레이쇼 를 1:2 정도로 맞추고, 급격한 게이트 효과가 필요할 때에는 1:∞ 로 설정하면 원하는 효과를 얻을 수 있습니다. 예를 들어 1:2 로 레이쇼 값을 셋팅했다고 하면, 이는 트레숄드 값 이하로 들어오는 신호의 1dB 당 게이트가 2dB 만큼 게인 리덕션을 만들어 낸다는 의미입니다. 따라서, 레이쇼 값을 조절할 때에 는 커브 윈도우에 표시되는 커브의 형태 변화를 유심히 살펴보도록 하십시오.

#### 어택 컨트롤(0.1ms 에서 200ms 까지)

입력되는 신호가 트레숄드 값에 다다랐을 때 게이트가 열리는 속도를 설정하는 파라미터 입니다. 순간 적으로 발생하는 트랜지언트 신호의 시작부분(?)을 놓치지 않고 잡아내야 경우에는 이 값을 매우 빠른 값으로 설정해 주십시오.

홀드(0ms 에서 500ms 까지) 홀드는 게이트가 열리고 나서, 신호가 다신 트레숄드 값 아래로 떨어진 뒤에도 얼마만큼 열려져 있을 지 설정하는 파라미터 입니다.

릴리즈(360dB/sec 에서 5dB/sec 까지)

릴리즈는 홀드 시간이 끝난 뒤, 게이트가 닫히는 속도를 설정하는 파라미터 입니다.

## TCM™ Off/On

Transient Capture Mode™는 매우 빠른 트랜지언트 신호의 시작부분을 게이트에서 손쉽게 잡아내도록 도 와주는 역할을 합니다. 이 TCM™ 을 사용하게 되면, 기타 파라미터의 셋팅을 과도하게 하지 않아도 게 이트나 리미트, 컴프레서를 통해 원하는 효과를 얻어낼 수 있기 때문에 비교적 자연스러운 사운드를 얻 는 것이 가능해집니다.

#### TCM™ time(0µs 에서 3ms 까지)

TCM 딜레이 타임은 매우 다양한 시간 길이로의 설정이 가능합니다. TCM™ 에한 세부 설명은 6 장을 참조해 주십시오.

## 컴프레서 편집

컴프레서 파라미터 DDP 의 컴프레서에 포함된 파라미터들은 다음과 같습니다.

#### Off/On

게이트와 마찬가지로 컴프레서 섹션도 On 위치로 켜주어야 사용할 수 있습니다. 컴프레서를 켜게 되면 커브 윈도우에 트레숄드와 레이쇼, 게인 레벨 등이 표시됩니다.

#### dbx OverEasy® off, knees 1-10

OverEasy® 는 컴프레션 knee 를 부드럽게 함으로서 최대한 자연스러운 컴프레션 효과를 만들어주는 역 할을 합니다. 여기에서는 On/Off 셋팅과 함께 VaryKnee™ 알고리즘을 통한 다양한 슬로프 형태의 선택 기능도 제공하고 있습니다. (아래 그림 참조). Knee #1 번을 선택하면 아래 그림에서 보이는 급격한 형태 의 하드니(Hard knee) 옆에 있는 부드러운 곡선의 슬로프가 켜지게 됩니다. 그림에 나타난 대로 총 10 개 의 soft knee 중에서 사용자가 원하는 정도를 선택할 수 있습니다.

#### Auto 모드 Off/On

Auto 모드를 켜면 커브 윈도우에 표시되는 어택, 홀드, 릴리즈 컨트롤 기능이 꺼지게 됩니다. 어택과 릴 리즈 셋팅은 전적으로 프로그램에 의해 동작하게 되며 입력되는 오디오 신호와 컴프레서 반응에 대해 수동으로 이루어진 셋팅은 동작하지 않게 됩니다. Auto 모드는 특히 보컬 또는 높은 다이나믹 레인지를 갖고 있는 신호에 대해 효과적이며, 일반적으로 다양한 상황에서 부드러운 컴프레션 효과를 만들어주기 때문에 초기 출하 시 기본 설정으로 셋팅 되어져 있습니다.

#### 트레숄드 범위 (-60dB 에서 +4dB 까지)

컴프레서의 트레숄드 셋팅도 게이트, 리미터와 동일합니다. 커브 윈도우에 트레숄드 설정값의 변화가 표 시되기 때문에, 이를 통해 파라미터 값을 변경하다 보면 각 파라미터들이 컴프레서의 작용에 구체적으 로 어떤 역할을 하고 있는지 이해할 수 있게 됩니다.

#### Ratio (1:1 에서 ∞:1 까지)

오디오 신호가 컴프레서의 트레숄드 부분을 통과할 때, 이 Ratio 셋팅 값의 비율로 신호가 컴프레싱 됩 니다. Ratio 셋팅은 사용자가 알기 쉽도록 비율 단위로 표시되는데, 예를 들어 4:1 로 설정되어 있는 경 우라면, 출력 레벨을 1dB 높이기 위해 입력 레벨을 4dB 높여 주어야 합니다. DDP 는 폭넓은 범위의 Ratio 컨트롤을 제공하기 때문에, 보다 부드럽고, 명료한 사운드 뿐만 아니라 중량감 있고, 실감 나는 사 운드를 만들어 줍니다.

#### 게인 (-20dB 에서 +20dB 까지)

신호가 컴프레서를 거치게 되면, 그 정도에 따라 일정량 만큼 게인량도 함께 감소됩니다. 그러므로, 이 렇게 감소된 레벨을 다시 원상태로 복구 하려면 신호 레벨을 부스트 시켜줄 필요가 있습니다. 이 과정 또한 커브 윈도우에서 그 변화 내용을 체크하면서 조절할 수 있는데, 이를 통해 컴프레서를 한번 거친 신호를 더욱 다이나믹하게 컨트롤 할 수 있고, 원래 신호보다도 더 높은 레벨로의 부스트도 가능합니다.

#### 어택 컨트롤 (0.1ms 에서 200ms 까지)

입력된 오디오 신호가 컴프레서 트레숄드 값을 초과한 순간, 컴프레서가 적용되는 속도를 결정하는 것 이 어택 컨트롤 입니다. 조절 범위는 매우 빠른 속도에서 다소 느린 속도까지 사용자가 원하는 속도로 자유롭게 조절할 수 있습니다. 그러나, Auto 모드일 때는 어택 컨트롤이 동작하지 않습니다.

#### 홀드 (0ms 에서 500ms 까지)

홀드는 신호가 트레숄드 값 아래로 통과한 뒤, 일정 시간 동안 적용되는 최소한의 게인 리덕션 양을 설 정하는 파라미터 입니다. 만일 신호가 다시 트레숄드 값 이상으로 높아지게 되면 홀드 타임이 다시 적 용되고 이곳에서 설정한 시간만큼 컴프레서를 다시 동작 시키게 됩니다. 그러나, Auto 모드일 때는 홀드 컨트롤이 동작하지 않습니다.

## 릴리즈 (360dB/sec 에서 5dB/sec 까지) 릴리즈는 입력된 신호가 트레숄드 값 아래로 낮춰지고 홀드 타임이 종료된 후 원래 신호 상태로 되돌아 가는 속도를 설정하는 파라미터 입니다. 그러나, Auto 모드일 때는 홀드 컨트롤이 동작하지 않습니다.

리미터 편집 리미터 파라미터

## Off/On

리미터를 사용하고자 하면, 먼저 이를 On 상태로 놓아야 합니다. 커브 윈도우에 리미터의 트레숄드 포 인트가 표시될 것입니다.

트레숄드 (-60dB 에서 +4dB 까지) 리미터의 트레숄드 값을 조절하면서 이에 따라 변하는 DDP 의 출력 레벨을 직접 확인할 수 있습니다. 이는 리미터에 의해서 해당 유닛의 절대 출력 레벨이 결정됨을 의미하는 것이기도 합니다. 그러나, 순간

적으로 통과하는 짧은 신호의 경우에는 간혹 리미터를 그냥 통과하는 경우도 발생하게 됩니다. 그러므 로, 이러한 신호들 까지 빠짐없이 리미터를 적용 시키려면 TCM 의 딜레이 타임을 좀 더 길게 설정 함 으로서 DDP 가 순간적인 신호에도 신속하게 동작하도록 설정할 수 있습니다. (TCM 컨트롤에 대한 세부 설명은 부록#1 또는 게이트 설명 부분을 참조 하시기 바랍니다). 또한, 트레숄드를 통과하는 신호는 빠 짐없이 디지털 미터에 표시되므로, 들리지는 않지만 실제로 통과되는 모든 신호가 표시되기 때문에 사 용자가 혼란을 느낄 수 도 있습니다. 또한, 리미터의 트레숄드 값을 컴프레서의 트레숄드 값보다 낮게 설정할 수도 있는데 이렇게 하면 입력되는 신호는 컴프레서가 아닌 리미터의 컨트롤만 받게 됩니다. 이 모든 트레숄드 셋팅은 커브 윈도우에 표시되는데, 컴프레서 셋팅과 중복되는 부분까지 함께 표시되므로, 리미터의 트레숄드 레벨을 조절하면서 최종 신호가 어떻게 변화하는지를 확인할 수 있습니다. 그리고, 리미터는 입력된 신호가 컴프레서의 게인 컨트롤을 거친 후 적용됩니다.

어택 (0.1ms 에서 200ms 까지) 어택은 신호가 트레숄드 값에 닿았을 때 리미터 컨트롤이 신호에 적용되는 속도를 조절하는 파라미터 입니다.

릴리즈 (360dB/sec 에서 5dB/sec 까지) 릴리즈는 신호가 다시 트레숄드 값 아래로 내려갔을 때 리미트 적용을 멈추는 속도를 결정하는 파라미 터 입니다.

디에서 편집 디에서의 파라미터

#### Off/On

위 파라미터들과 마찬가지로 디에서를 켜거나 끌 때 사용합니다.

주파수 컨트롤 (800Hz 에서 8kHz 까지) 이는 오디오 레벨이 아닌 주파수를 컨트롤 하는 파라미터로, 이를 조절하게 되면 주파수 커브가 변하는 것을 볼 수 있습니다. 여기에서는 디에서가 적용될 주파수 지점(포인트)를 지정해주면 되는데, 여성 보 컬의 경우에는 5-8Khz 정도가 적당하며, 남성 보컬은 3-6kHz 정도로 더 낮게 지정해 주는 것이 일반적 입니다.

Amount (양, 0% 에서 100% 까지) 이는 디에서가 적용되는 양을 지정하는 파라미터 입니다. 디에서 효과를 약간만 주고 싶을 때는 낮은 값으로, 많이 주고 싶을 때는 높은 값으로 설정 하십시오.

사이드체인 EQ 와 인라인 EQ 편집하기 EQ 의 파라미터

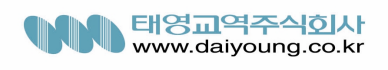

Off/On EQ 를 켜거나 끄는 파라미터

## Monitor (모니터) Off/On

사이드체인 기능이 활성화된 프로그램을 사용할 때에는 MONITOR 라는 파라미터가 함께 표시됩니다. 사이드체인 모니터는 Ins 나 Out 경로를 통해 이동하는 신호가 아닌 사이드체인 경로를 통해 이동하는 신호를 모니터링 하고자 할 때 사용하는 기능으로, 특정 주파수 대역만을 체크 하거나 집중하고 싶을 때 유용합니다.

TSE 모드 : Dark, Warm, None, Light, Bright

5 가지 종류의 TSE(Tape Saturation Emulation) 모드가 지원됩니다. TSE 모드는 Type 4 컨버팅 프로세서와 연결되어져 있어서 사용자의 필요에 따라 사운드의 선명도를 조절할 수 있습니다. 이처럼, TSE 모드는 D/A 컨버팅과 밀접한 관계를 갖고 있기 때문에 디지털 소스를 입력 받을 때만 사용 가능합니다.

Band 1,2,3 3 밴드 파라메트릭 EQ 를 통해 주파수의 센터와 Q, 레벨 등을 설정하게 됩니다.

Frequency Center (25Hz 에서 20kHz 까지) 센터 주파수의 설정 가능 범위

Q (.25 에서 16 까지)

Q 는 센터 주파수를 벗어나는 범위에 적용되는 이펙트의 폭을 측정하는 셋팅입니다. 예를 들어 Q 셋팅 을 8 이나 18 으로 해 놓으면, 센터 주파수 바깥의 아주 적은 부분에만 영향을 미치는 비교적 날카로운 EQ 셋팅이 만들어지며, 5 또는 1 로 해 놓으면 매우 넣은 부분에 영향을 미치는 완만한 EQ 셋팅이 만들 어 집니다.

## 사이드체인 EQ

사이드체인은 디에서나 덕킹(Ducking) 기능을 많이 사용하는 방송국 등에서 자주 사용되는 기능으로, DDP 의 사이드체인을 통해 특정 주파수 대역의 컴프레션 서스테인과 연계된 컴프레션 효과를 줄 수 있 습니다. 사이드체인 경로에서의 미터링 포인트는 다음 그림을 참조해 주십시오. Frequency-weighted 컴프레션 효과를 사용하면, 보컬이나 특정 악기의 사운드만을 분리해 내는 것이 가능

합니다. 그리고, 사이드체인 경로에 있는 3 밴드 파라메트릭 EQ 를 사용하게 되면 사운드의 음색이나 주 파수 반응이 왜곡되지 않습니다.

단지 frequency-weight 를 토대로 threshold response 처리과정만을 부분적으로 바꿀 뿐입니다. 이를 사용하면 EQ 상의 특정 주파수 대역만을 높이는 경우, 오디오 신호 내에서 이 부분은 일정한도로 제한됩니다. 또한, 상대적으로 높은 트레숄드 셋팅은 솔로 도중이나 매우 높은 레벨의 백그라운드가 있 을 때에도 보통의 신호에 아무런 영향을 주지 않습니다. (물론 컴프레션이 발생할 경우, 전체 프로그램

의 레벨은 영향을 받습니다.) 그러나, 트레숄드 셋팅에 따라, 낮은 레벨의 신호 또는 하모닉은 컴프레션 이 이루어지지 않게 됩니다.

심벌이나 탐탐의 레코딩 시, 사이드 체인 경로상의 EQ 를 함께 사용하여 컴프레싱을 하게 되면 tape saturation 효과를 제한할 수 있습니다. EQ 로 5kHz 대역을 증폭해주면 Tape saturation 을 억제하면서 큰 레벨의 심벌 사운드를 얻을 수 있으며 헤드룸은 줄어들게 됩니다. 그러나, 드럼 스틱의 태핑 사운드나 심벌의 브러싱 사운드는 이에 적용되지 않습니다. 만일, 탐탐이 저주파 대역의 악기이고 테이프를 사용 할 때 더욱 안정적이라는 가정을 하게되면, 이는 많은 컴프레션이 필요 없을 것입니다. 이처럼 사이드 체인의 EQ 를 사용하면, 심벌처럼 큰 레벨의 사운드나 탐탐과 같은 사운드가 들어올 때 컴프레서가 적 용되는 시간을 각기 다르게 줄 수 있다는 잇점이 있는 것입니다.

위에서 설명한 EQ 테크닉을 반대로 사용하는 것도 가능합니다. 어떤 사운드에서 신호가 집중되어 있는 대역을 낮춰주면, DDP 는 컴프레서를 적용할 필요를 감지하지 못하게 되므로 컴프레서를 그냥 통과하여 풀 레벨로 출력됩니다.

디에서를 사용하지 않고 보컬에 디에서 효과를 주고 싶을 때는 사이드 체인 파라메트릭 EQ 를 사용하 십시오. 일반적으로 biss 나 lisp 효과가 일어나는 4-6kHz 대역을 높여주면 이 부분이 강조 됨으로서 기 기가 빨리 감지할 수 있게 되고, 결과적으로 다른 대역의 신호는 그대로 통과 시키면서 원하는 부분만 선택적으로 제거되므로 보컬의 발란스를 유지하는데 효과적인 방법이라고 할 수 있습니다. 사실, 컴프레 서를 사용하여 레벨을 낮추더라도 보컬 사운드에 포함된 치찰음(sss)은 그대로 남게 되는데, 이는 DDP 내에 포함된 프리셋인 "De-ess vocal" 을 사용하면 효과적으로 없앨 수 있습니다.

기타나 베이스 등 악기 사운드의 서스테인을 증가 시키고 싶을 때에는 컴프레서의 트레숄드를 낮추고 낮은 비율의 레이쇼(Ratio)를 준 상태에서 중심 대역을 부스트 시켜주면 됩니다.

또한, 사이드 체인은 컴프레서 내에서 낮은 주파수 대역의 효과를 감소 시키기 위해서도 사용 됩니다. EQ 를 사용하여 낮은 주파수 대역을 약화 시키면 게이트나 컴프레서, 리미터는 이 외의 부분에 집중적 으로 동작하게 되는데, 이 방법은 컴프레서 사용 시 자주 발생하는 'pumping' 이나 'breathing' 효과를 감 소 시키는데 매우 효과적입니다.

인라인 3 밴드 파라메트릭 EQ 또한 사이드체인 EQ 와 같은 방법으로 동작하며, 각각의 밴드마다 Q 및 +/- 12dB 까지의 boost 나 cut 기능이 제공 됩니다.

## **Changing Chain Types**

사용자는 DDP 에서 체인 종류를 언제든지 바꾸는 것이 가능합니다. 프로그램 모드나 또는 어떤 프로그 램이 선택되어져 있을 때, 사용자는 프로그램 버튼을 사용하여(press, hold, release) CONGIF SETUP 모드로 이동할 수 있습니다. 스테레오로 링크된 프로그램 사용 도중 이동하게 되면 프로그램 번호 바로 밑에 'config setup' 이라는 표시가 나타나며, 다음 줄에 커서와 함께 현재 선택할 수 있는 체인이 표시됩니다.

이 곳에서 원하는 체인으로 이동한 뒤 STORE 버튼을 눌러서 선택하면 됩니다. 주의 : config setup 으로 이동하기 전에는 반드시 autoload 를 on 상태로 놓아야 합니다. 듀얼 모노 프로그램을 사용하고 있을 때는 6 개의 체인 중에서 두 개의 체인 중에서 두 개를 선택할 수 있습니다. 모두 선택하고 나면 이를 새로운 프로그램으로 저장해 주십시오. 새로운 체인으로 이동할 때 마다 STORE 버튼에는 불이 켜지게 되고, 이 버튼을 눌러주어야만 현재 프로그램 내에서 사용할 수 있 게 됩니다. STORE 버튼을 누른 뒤에는 다시 PROGRAM 버튼을 눌러서 프로그램 모드로 되돌아 간 뒤, 각 체인의 구성요소를 셋업 해주면 됩니다. 사용자 Config 메뉴에서 새로운 셋업을 만들 때에는 체인을 구성하는 모든 파라미터가 Nominal 또는 Off 상태로 되어져 있어야 합니다.

## 프로그램과 셋업의 저장

## 프로그램 저장하기

프로그램을 저장할 때에는 다음에 유의해 주십시오. 파라미터들은 프로그램이 아닌 셋업하고만 연결되어지게 됩니다. 프로그램 저장은 다음 단계에 따라 이루어집니다.

- 1. 프로그램 모드에서 store 을 누릅니다. 화면에 아래와 같이 표시됩니다.
- 2. 이 곳에서는 프로그램 저장 또는 셋업 저장을 선택할 수 있는데, 커서가 Prog 에 위치한 상태에 서 STORE 버튼을 누르면 프로그램이 저장됩니다.
- 3. 화면은 다음 저장 페이지로 이동하며, 새로 저장할 프로그램 이름을 묻습니다. 그리고, 커브윈 도우에 지시사항이 표시됩니다.
- 4. 새로운 프로그램 이름을 지정해준 뒤, STORE 버튼을 다시 누릅니다. 그러면, 화면이 다시 바뀌 면서 현재 위치의 기존 프로그램을 지우고 덮어쓸 것인지 묻습니다. 사용자가 임의로 덮어 쓸 수 있는 프로그램 영역은 1 번에서 50 번까지 입니다. 새로 저장하는 프로그램 번호를 지정한 뒤, 다시 STORE 버튼을 누릅니다. 화면에 "Done!!" 이라는 표시가 나타날 것입니다.

이제 두 개의 셋업 또는 하나의 링크 셋업으로 구성된 프로그램이 저장되었습니다.

주의 : 현재 시점에서는 아무런 파라미터도 저장되어 있지 않은 상태 입니다.

예를 들어, "Slap Bass" 와 "Thick Kick" 두 개로 구성된 40 번 프로그램을 선택 했다면 현재 저장된 정보 는 다음과 같습니다.

## program #40

uses: setup 'slap bass'

and : setup 'thick kick'

각 셋업은 파라미터를 포함하고 있으며, 파라미터 셋팅을 저장하기 위해서는 먼저 셋업을 저장해야 합 니다.

## 셋업 저장하기

셋업 저장 단계는 다음과 같습니다.

1. 원하는 대로 셋업을 편집한 뒤, Store 버튼을 누릅니다. 화면에는 아래 그림 21 과 같이 표시될 것입니

다. 듀얼 모노 프로그램인 경우에는 커서를 CH1 Setup 또는 CH2 Setup 으로 이동합니다. 링크 프로그램 인 경우에는 두 번째에 "Link Setup" 이라고 표시될 것입니다. 그리고, 다시 한번 Store 버튼을 눌러서 저 장합니다. DDP 는 프리셋 외에 각 100 개의 링크 셋업과 모노 셋업을 저장할 수 있는 공간을 제공합니다.

2. 셋업의 이름을 묻는 화면이 나타나며, 커브윈도우에 이와 관련된 지시사항이 표시됩니다. 이름을 지 정한 뒤 Store 버튼을 누릅니다.

3. 이제 새로운 변경 사항을 기존 내용에 덮어쓸 것인지 아닌지 선택합니다.

덮어쓰기

- 1. 기존의 셋업을 덮어쓰려면, 커서를 Replace Old 로 이동 시킨 뒤 Store 버튼을 누릅니다. 그리고, 데이터휠을 사용하여 덮어쓸 셋업을 선택한 뒤 다시 Store 버튼을 누르면 됩니다.
- 2. 잠시 화면이 멈춘 뒤 "Done!!" 이라고 표시되면, 덮어쓰기가 완료된 것입니다. 만일, 기존의 다 른 셋업들을 지우지 않고 새로운 위치에 저장하고 싶을 때에는 다음 절차를 따르십시오.

새로 저장하기

- 1. 새로운 셋업으로 저장하려면, Store 버튼을 누른 뒤 Store New 를 선택합니다. 새로운 이름을 지 정한 뒤 다시 Store 버튼을 누릅니다. 그리고, 저장될 위치를 선택해야 합니다. 새로 저장될 셋 업 이름이 화면 가운데에 표시될 것입니다.
- 2. 데이터휠을 사용하여 새로운 셋업을 저장할 위치를 선택합니다. 선택할 때에는 기존에 저장되 어져 있는 셋업들이 위아래로(텍스트의 1 번줄,3 번줄) 표시되는데 이는 새로운 셋업의 기존 셋 업 가운데에 저장된다는 것을 의미합니다. DDP 는 사용자의 의도와 관계없이 새로 저장될 셋업 의 위치를 지정해 줍니다.
- 3. Store 버튼을 누르면, 새로운 셋업이 해당 위치에 저장됩니다. 잠시 화면이 멈춘 뒤 "Done!!" 이 라는 표시가 나타나면서 저장이 완료됩니다. 이제 모든 사용준비가 끝난 것입니다.

덮어쓰기를 실행하게 되면, 기존의 셋업들과 연결된 프로그램이 실행될 때 해당 위치에 새로 저장 된 셋업이 불러지게 됩니다.

5 장 유틸리티 기능

## 유틸리티(UTILITIES)

Utility 버튼을 누르면, 유틸리티 메뉴가 표시됩니다. 유틸리티 메뉴 또한 다른 메뉴와 동일하며, 유틸리 티 메뉴가 선택되면 유틸리티 버튼에 불이 켜집니다. 다른 메뉴가 선택되면 프로그램 번호 하단에 표시 됩니다. 유틸리티 기능을 사용하는 도중에도 오디오 신호는 처리과정은 동일하게 수행되며 현재 사용되 고 있는 프로그램 번호 또한 그대로 표시됩니다. 유틸리티 메뉴를 이루고 있는 요소들은 다음과 같습니 다.

Contrast (대비)

Contrast 는 'Parameter1' 위치의 첫번째 줄에 표시되며, 화면의 대비를 조절합니다.

### Sample Rate (샘플 레이트)

출력되는 사운드의 샘플 레이트를 조절하는 파라미터로 44.1kHz 와 48kHz 중에서 선택 가능합니다. 물 론, 기술 발달에 따라 소프트웨어 및 하드웨어 업그레이드를 통해 이 선택 폭은 넓어지게 될 것입니다. 현재 출하 시 기본 설정은 48kHz 출력으로 되어 있는데, 디지털 입력(digital input) 모드로 사용할 때에는 디지털 입력을 통해 들어오는 신호와 동일한 샘플 레이트로 맞춰지도록 되어져 있습니다.

#### AutoLoad (오토로드)

오토로드 기능을 통해, 화면에 표시된 프로그램을 자동으로 로딩 할지 아니면 사용자의 확인을 통해 이 를 로딩할 지 선택할 수 있습니다. 오토로드를 ON 으로 설정해 놓게 되면 현재 선택된 프로그램이 별 도의 확인 과정 없이 자동으로 로딩되어 오디오 신호에 적용됩니다. 이는 매우 편리한 반면 약간의 위 험도 내포하고 있는데, 예를 들어 어떤 프로그램의 설정을 변경하는 과정에서 실수로 다른 프로그램을 선택하게 되면 다른 프로그램이 로딩 되면서 이전 프로그램의 변경 내용이 모두 소실되어져 버리기 때 문입니다. 특히, 라이브 현장 등에서 이런 일이 발생한다면 이는 크나큰 재앙이라고까지 말할 수 있는 결과를 낳게 될 것입니다. 그러나, 오토로드를 OFF 로 설정해 놓으면 이런 걱정 없이, 사용 도중 마음대 로 다른 프로그램들을 스크롤 하면서 고를 수 있습니다. 현재 프로그램 내용을 수정하던 도중 다른 데 이터 휠을 돌려서 다른 프로그램으로 이동하게 되면 Load 버튼의 불이 점멸 하면서 이를 로딩할지 사 용자에게 묻습니다. 이때 Load 버튼을 누르면, 현재 화면에 표시된 프로그램이 로딩 되면서 이전 프로 그램의 수정내용은 자동으로 덤프 됩니다. 이 오토로드 모드는 주어진 셋업 내에서 프로그램을 바꾸면 서 각 파라미터 들을 수정하고자 할 때 편리합니다. 그러나, 특정 프로그램 내의 셋업들을 변경하고자 할 때에는 OFF 로 설정해 놓는 편이 좋습니다.

주의 : Config Setup 으로 이동할 때에는 반드시 오토로드를 ON 으로 설정해야 합니다.

프로그램 레벨에서 셋업 레벨로 이동할 때에는 Load 버튼의 불이 점멸하게 되는데, 이는 현재 로딩된 프로그램이 아닌 다른 프로세싱 체인으로 이동한 것이기 때문입니다. 그러나, 다시 프로그램 레벨로 돌 아오게 되면 원래의 프로그램 번호로 이동하면서 Load 버튼의 불이 꺼집니다. 이는 원래 로딩되어져 있 던 프로그램으로 돌아온 것이기 때문에 다시 로딩할 필요가 없기 때문입니다.

## Input Mode (입력 모드)

DDP 의 입력모드를 선택할 수 있는 메뉴입니다. 옵션으로 제공되는 디지털 I/O 카드가 설치되어져 있는 경우에는 이 화면에 선택할 수 있는 입력 포맷도 함께 표시될 것입니다. 각각의 입출력은 독립적으로 AES/EBU 또는 S/PDIF 포맷 중에서 원하는 대로 선택할 수 있으며, 아날로그 출력 또한 사용 가능합니 다. 이 선택 과정에서 "Input Error" 라는 메시지가 표시되면, 선택한 셋업에 맞게 케이블이 올바르게 연 결되어져 있는지 확인해 주십시오.

Output Mode (출력 모드) DDP 의 출력모드를 선택할 수 있는 메뉴입니다. 입력 모드와 마찬가지로, 옵션 사양인 디지털 I/O 카드 가 설치되어져 있는 경우에는 카드에서 지원하는 출력 포맷을 선택할 수 있으며, AES/EBU 나 S/PDIF 중에서 각각의 입출력을 독립적으로 선택할 수도 있습니다. 아날로그 또한 선택 가능합니다. 이 선택 과 정에서 "Input Error" 라는 메시지가 표시되면, 선택한 셋업에 맞게 케이블이 올바르게 연결되어져 있는 지 확인해 주십시오.

## Digital Input Level Controls (디지털 입력 레벨 컨트롤)

이는 그 말 그대로 디지털 입력을 통해 들어오는 신호의 레벨을 컨트롤 하는 기능입니다. 따라서 아날 로그 입력을 통해 들어오는 신호의 레벨에는 영향을 미치지 않습니다. 입력이 AES/EBU 또는 S/PDIF 로 선택되어진 경우에는 좌(채널 1)/우(채널 2) 레벨을 각각 조절할 수 있습니다. 이 기능은 두 채널을 거쳐 입력되는 디지털 믹스의 밸런싱 작업과 파인튜닝 작업 시 매우 편리합니다.

#### MIDI/SysEx

이는 미디와 관련된 기능으로, 첫번째 줄에는 "MIDI Ch" 이라는 내용이 표시되는데, 이를 채널 1-16, Off 또는 OMNI 중에서 선택하게 됩니다. DDP 는 다른 미디장비와 마찬가지로 미디를 통해 프로그램 체인지 메시지 등의 데이터를 손쉽게 주고 받을 수 있는 편리성을 제공합니다. 뿐만 아니라 SysEx 데이터를 주 고받는 것도 가능하기 때문에 비교적 복잡한 내용의 셋팅들도 간단히 덤프하거나 로딩할 수 있습니다. 물론, 이는 SysEx 채널을 통해 이루어집니다. SysEx 컨트롤은 두 단계로 나뉘어지게 되는데 SysEx 채널 의 범위는 0-16 과 OMNI 중에서 선택하여 사용하면 됩니다.

기타 미디 기능들은 유틸리티 메뉴 3 페이지에서 7 페이지에 걸쳐 표시됩니다. 3 페이지에는 MIDI 와 SysEx 채널 셋팅을, 4 페이지에는 MIDI merging 기능이 포함되어 있습니다. 또한 CC 를 통해서도 다른 장 비와 DDP 와의 통신이 가능한데, 미디나 CC, SysEx 에 대한 상세 설명은 6 장을 참조해 주시기 바랍니 다. 유틸리티 5,6 페이지에서는 DDP 간의 데이터 전송과 관련된 내용 그리고 컴퓨터로 백업하는 내용들 이 포함되어 있습니다.

7 페이지에서는 미디 정보나 파라미터 셋팅 등을 포함한 DDP 의 모든 구성 내용들을 다른 장비로 전송 할 수 있습니다. 벌크 덤프 기능은 전체 프로그램과 셋업 내용을 미디 포트를 통해 전송하게 됩니다. 미디/SysEx/CC 에 대한 자세한 내용은 부록 4 를 참조해 주십시오.

## A/D Calibration

유틸리티 메뉴의 마지막 페이지로, 이 곳에서는 A/D 컨버터 칩의 칼리브레이션을 수행할 수 있습니다. 이 내용은 커브윈도우에 더욱 자세히 표시되는데, 컨버터를 칼리브레이션 하려면 먼저 해야할 일이 입 력 레벨을 시계반대 방향으로 끝까지 돌려주거나 아예 꺼주어야 합니다. 만일 이를 하지 않은 상태에서 칼리브레이션을 하게 되면 결과가 부정확하게 되어 버림으로서 컨버터가 제대로 성능을 내지 못하게 됩 니다. 그러므로, 반드시 입력 레벨을 OFF 위치로 놓은 뒤 STORE 버튼을 눌러주십시오. 그리고, 칼리브 레이션 작업이 올바르게 이루어지지 않은 경우에는 화면에 "A/D CAL FAIL!" 이라는 메시지가 표시됩니 다. 이런 경우에는 기기를 껐다가 다시 켠 뒤, 이 과정을 다시 실행해 주십시오. 만일, 계속 칼리브레이 션이 실패할 경우에는 dbx 기술지원센터로 연락 바랍니다.

6 장 : 부록

부록 1 : 기타 정보

하드웨어 리셋

기기를 사용 하다보면 간혹 소프트웨어가 정지되는 경우가 발생하기도 합니다. 이러한 현상은 소프트웨 어 작동상의 오류로 인한 것인데, 이는 내부 소프트웨어가 지원하지 못하는 작업을 수행 시켰거나 그 밖의 여러가지 이유를 들 수 있습니다. 이럴 때에는 기기의 전원을 껐다 켜거나 소프트웨어 내의 다른 부분으로 이동해 보도록 하십시오.

하드웨어 리셋 방법 1. DDP 의 전원을 끈다. 2. Bypass 버튼과 Store 버튼을 누른 상태에서 3. DDP 의 전원을 켠다. 4. 파라미터 표시 첫번째 줄에 \* 표시가 나타나면, Next Page 버튼을 누릅니다.

## 초기 설정된 시작 프로그램 변경하기

DDP 를 처음 켜면 별도의 작업 없이 자동으로 "Program Mode" 가 구동 됩니다. DDP 는 가장 마지막에 작업하고 저장해 놓았던 프로그램 번호를 기억해 두었다가 다음 번 기기를 켤 때 이를 시작 프로그램으 로 불러오게 되는데, 간혹 이 시작 프로그램을 다른 것으로 변경해놓고 싶을 때가 있을 것입니다. Program 버튼을 누른 상태에서 기기의 전원을 켜면 이를 사용자가 변경할 수 있습니다.

전면 패널 잠그기

DDP 의 전면 패널표시를 잠그면 모든 기능들도 함께 잠기게 됩니다. Utility 버튼을 누른 상태에서 전원 을 켠 뒤, Prev Page 버튼을 사용하여 기기를 잠금 상태로 설정할 수 있습니다. 이렇게 기기를 잠그게 되 면 화면 상에 "DDP Locked!" 라는 표시가 깜박거릴 것입니다. 잠금을 해제할 때에도 같은 절차를 따라 하면 됩니다. 그러나, 이렇게 기기가 잠겨 있을 때에도 외부 MIDI 신호에 의해 컨트롤 되는 SysEx 나 CC 명령들은 모두 동작됩니다.

## Type IV Conversion System

DDP 의 아날로그-디지털 컨버팅 프로세싱에는 Type IV Conversion Systme 이 사용되고 있습니다. 아날로 그 입력을 선택하게 되면, 프로그램 번호 우측의 TYPE IV 아이콘이 켜지면서 Type IV 컨버젼 시스템에 의한 AD 컨버팅이 수행되는데, 이를 사용하면 최대 +6dB 에 달하는 입력 레벨이 미터에 표시될 때에도 전혀 디스토션이 발생하지 않는 것을 확인할 수 있습니다. 전체적으로 이 과정은 아날로그 테입머신과 그다지 다르지 않습니다. TSE Tape Saturation 에뮬레이션과 함께 연관지어 생각해볼 때, 아날로그 신호의 특성을 손상시키지 않고 곧바로 디지털 신호화 하는 과정 또한 일반 아날로그 테입 레코딩 과정을 그대 로 에뮬레이션 하는 것이기 때문입니다. 오히려 이 디지털화 과정을 통해 사운드가 더욱 음악적으로 듣기 편하고 각종 프로세싱을 가하기 쉬운 형태로 변하기 때문에 최종 출력이 디지털이나 아날로그에 관계없이 최상의 퀄리티로 뽑아낼 수 있게 됩니다.

#### TSE - Tape Saturation Emulation

아날로그 테입은 아날로그만의 특유한 사운드를 갖고 있으며, 심지어는 테입의 제조사에 따라서도 각각 의 독특한 색깔을 갖고 있는 것이 사실입니다. 이러한 특성은 테입을 saturation 포인트 에 이르도록 격 하게 재생하면 더 확연히 드러나게 됩니다. 그러나, 디지털 신호의 경우에는 아날로그와 같은 독특한 색 깔을 갖고 있지 못하며, 아날로그 테입처럼 saturation 포인트에 이르기까지 재생하게 되면 신호가 손상 되면서 "digital over" 사운드 즉, 칠판을 손톱으로 긁는 듯한 소리가 나게 됩니다. 그 결과 명료하지만 빈 약하고 건조한 사운드가 만들어지는 것입니다. TSE 는 디지털 신호에 아날로그 신호가 갖고 있는 색깔 을 그대로 부여해 주는 역할을 합니다. 이처럼 DDP 에서는 TSE 를 사용하면 아날로그 테입의 saturation 효과를 디지털 신호에 적용하여 보다 듣기 좋은 사운드를 만드는 것이 가능합니다. TSE 는 전체에 적용 되는 글로벌 이펙트로, EQ 섹션에서 컨트롤 합니다. Dark, Warm, Normal, Bright, Brighter 이렇게 5 가지의 셋팅이 마련되어 있는데, 각 셋팅 모두 아날로그 특유의 색깔을 그대로 에뮬레이션 해주고 있습니다. TSE 는 항상 동작하도록 되어 있는데, 이 효과를 사용하고 싶지 않을 때는 셋팅을 Normal 로 해놓으면 됩니다.

## TCM - Transient Capture Mode

TCM 은 오디오 신호에 최대 30ps 의 딜레이를 적용시킴으로서 잘 들리지 않는 순간적인 오디오 신호의 입력에 대해 VCA 가 곧바로 반응 하도록 해주는 역할을 합니다. 이를 사용하면, 순간적으로 지나쳐 버 리는 짧은 신호들이 컴프레서를 그냥 통과하는 것을 방지할 수 있기 때문에 편리하며, 이 때 적용된 딜 레이는 신호간의 위상 간섭을 일으키지 않을 정도로 제한됩니다. DDP 의 TCM 딜레이 컨트롤 섹션에서 딜레이를 0ps 부터 3ms 까지 다양하게 설정할 수 있는데, 이는 신호간의 위상 간섭은 일으키지 않으면 서 입력된 신호를 인식하기에는 충분한 시간입니다.

TCM 컨트롤 섹션은 게이트 파라미터 파트에 포함되어 있습니다. 이 또한 전체에 적용되는 글로벌 이펙 트로서, TCM 모듈이 동작하려면 게이트가 켜져 있어야 합니다. 따라서, 게이트를 사용하지 않은 채 TCM 모듈만 사용하고자 하면, 게이트의 Ratio 설정을 1:1 로 하고 트레숄드는 -75dB 로 해놓으십시오. 그러면, 게이트는 켜져 있지만 입력되는 신호에는 전혀 게이트가 적용되지 않게 됩니다.

입력되는 신호의 종류에 따라 이 TCM 딜레이 타임은 다양하게 설정 가능하며, 이를 통해 더욱 부드러 운 사운드는 물론 컴프레서나 리미터, 디에서가 제대로 적용되도록 할 수 있습니다.

## 부록 2 : Factory Setup 리스트

#### Factory Setup 리스트

다음은 제품 출하시 제공되는 초기 셋업 리스트 입니다. 이 셋업들이 모든 사용 환경을 전부 수용할 만 큼 완벽하지는 않지만, 이를 바탕으로 하여 사용자 자신의 필요에 따라 재구성 하고 새로운 셋업을 만 들어 나가기에는 충분하리라고 생각됩니다. 처음 위치한 3 개의 셋업은 디폴트 스테레오 셋업으로, 이는 사용자가 필요에 따라 거의 모든 내용을 설정해 주어야 합니다. 본 매뉴얼 앞 부분에서는 3 가지 종류의 체인 타입을 설명하였는데, 이 리스트를 보다 보면 6 가지 종류의 모노 체인 타입이 포함되어 있는 것을 확인할 수 있을 것입니다.

Linked 셋업

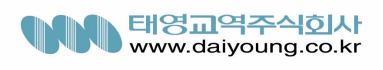

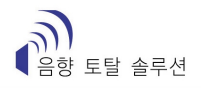

St Def #1 EQ-G-C-DS-L . . . . . . . . ."모든 값이 0 으로 설정된 초기 셋업. 사용자 셋업을 구성할 때 사용" St Def #2 SEQ-G-C-DS-L . . . . . . . ."모든 값이 0 으로 설정된 초기 셋업. 사용자 셋업을 구성할 때 사용" Ext Sch Def EQ-G-C-DS-L . . . . . . ."모든 값이 0 으로 설정된 초기 셋업. 사용자 셋업을 구성할 때 사용. 채널 1 만으로 이루어진 모노 셋업으로 채널 2 는 사이드

체인 키로 동작한다.

Light Mix EQ-G-C-DS-L . . . . . . . . .매우 약한 컴프레션 및 sweetening 효과 Over Heavy EQ-G-C-DS-L . . . . . . . . .밝은 느낌의 강한 컴프레션 효과. Too Loud! SEQ-G-C-DS-L . . . . . . . .높은 게인의 매우 강한 컴프레션 효과 The Wave EQ-G-C-DS-L . . . . . . . . .중간정도의 컴프레션에 강한 sweetening 효과 Telephone EQ-G-C-DS-L . . . . . . . . .중간정도의 컴프레션에 강한 EQ 효과 Phat EQ-G-C-DS-L . . . . . . . . ...........베이스를 강조한 약한 컴프레션 Mr. Master EQ-G-C-DS-L . . . . . . . . .약한 overeasy 컴프레션과 DAT 에 적합한 EQ 효과 Catz Meow EQ-G-C-DS-L . . . . . . . . .매우 약한 컴프레션 효과 SCh Bass EQ-G-C-DS-L . . . . . . . . . 베이스의 외부 사이드체인 Thiknchunky SEQ-G-C-DS-L . . . . . . .중간정도의 컴프레션 St Drums EQ-G-C-DS-L . . . . . . . . ."중간정도의 컴프레션과 드럼에 EQ 와 게이트 효과" St Vocal EQ-G-C-DS-L . . . . . . . . ."약한 컴프레션과 스테레오 백그라운드 보컬에 EQ 와 디에싱 효과 " XL Bottom EQ-G-C-DS-L . . . . . . . . ."약한 컴프레션에 강한 저음 EQ" Hill & Dale EQ-G-C-DS-L . . . . . . . . ."약한 컴프레션과 AD 컨버팅 시 EQ 와 게이트 효과." St E Guitar EQ-G-C-DS-L . . . . . . . . . 중간정도의 컴프레션과 저음에 강한 게이트 및 약간의 범프 효과 St Piano SEQ-G-C-DS-L . . . . . 매우 부드러운 컴프레션과 게이트. 피아노와 룸의 고저역대에 사이드체인 EQ St Synth EQ-G-C-DS-L . . . . . . . . 약한 컴프레션. Synth 트랙에 약한 EQ 효과 Tickle Me EQ-G-C-DS-L . . . . . . . . 전체에 걸친 매우 약간의 컴프레션 효과 Back Bacon EQ-G-C-DS-L . . . . . . . . .중간 이하 정도의 컴프레션. 믹스에 약간의 EQ 효과 DJ Duck EQ-G-C-DS-L . . . . . . . . ."A ducker, using the side chain to key the compressor." Cassette EQ-G-C-DS-L . . . . . . . . ."강한 컴프레션. 카세트 보컬 트랙에 강한 게이트와 EQ 효과 " 모노 셋업 Default #1 EQ-G-Cmp-L . . . ."Default set-up with all values set to zero, for use when building a custom set-up from scratch<sup>"</sup> Default #2 EQ-G-Cmp-DS . ."모든 값이 0 으로 설정된 초기 셋업. 사용자 셋업을 구성할 때 사용." Default #3 EQ-Cmp-DS-L . . ."모든 값이 0 으로 설정된 초기 셋업. 사용자 셋업을 구성할 때 사용." Default #4 SEQ-G-Cmp-L . . ."모든 값이 0 으로 설정된 초기 셋업. 사용자 셋업을 구성할 때 사용." Default #5 SEQ-G-Cmp-DS . ."모든 값이 0 으로 설정된 초기 셋업. 사용자 셋업을 구성할 때 사용." Default #6 SEQ-Cmp-DS-L . ."모든 값이 0 으로 설정된 초기 셋업. 사용자 셋업을 구성할 때 사용."

Swift Kick EQ-G-Cmp-L . . . ."중간정도의 컴프레션. 저역대의 강한 게이트 효과" Fat Kick EQ-G-Cmp-L . . . .보다 강한 컴프레션과 EQ 에 강한 게이트 효과 Solid Kick SEQ-G-Cmp-DS . .강한 컴프레션에 풍부한 저역대의 게이트 효과 Thick Kick SEQ-G-Cmp-L . . .중역대의 중간정도 컴프레션과 나머지 부분에 강한 게이트 효과 Brite Snare EQ-G-Cmp-L . . . .강한 컴프레션. 400 Hz 대역에 집중된 게이트 효과 Rim Shot EQ-G-Cmp-L . . . .보다 강한 컴프레션. 저역대에 집중된 게이트 효과 Slam Snare SEQ-G-Cmp-L . . .저역대에 중간정도의 컴프레션. 315 Hz 대역에 적절한 게이트." Tom's Toms EQ-G-Cmp-L . . . .중간 이상의 컴프레션. 울림현상을 감소시키는 게이트와 EQ 효과 Tight Toms EQ-G-Cmp-L . . . ."강한 컴프레션. 중저역대의 게이트 및 부스트. 그리고 바텀 롤아웃 효과 Ringin Toms SEQ-G-Cmp-L . . .고역대의 중간정도 컴프레션 및 게이트 효과 CongoCongas EQ-G-Cmp-L . . . .중간 이하 정도의 컴프레션. 고역대에 적절한 게이트 및 EQ 효과 Tambourine EQ-G-Cmp-L . . . .중간 정도의 컴프레션. 고역대의 풍부한 게이트 및 EQ 효과 Sh-shaker EQ-G-Cmp-L . . . 약한 컴프레션 및 게이트. 바텀 롤아웃 효과 Funk Bass EQ-G-Cmp-L . . . ."저역대의 부스트와 미드베이스 대역의 컷. 중간 정도의 컴프레션 효과 Punchy Bass SEQ-G-Cmp-L . . .사이드체인 EQ. 로우미드 대역의 강조하는 컴프레션과 그에 맞는 적절 한 양의 게이트 효과 Slap Bass EQ-G-Cmp-L . . . .강한 컴프레션과 많은 양의 게이트를 통한 EQ 효과 Rumble Bass EQ-Cmp-DS-L . . .약간의 overeasy 컴프레션과 고역대의 롤아웃 효과 Martin's Gt EQ-G-Cmp-L . . . .부드러운 컴프레션. 어쿠스틱 기타에 약간의 EQ 효과 F-Pick AcGt EQ-G-Cmp-L . . . .중간정도의 컴프레션. 약간의 게이트와 EQ Folk Rock Gt SEQ-G-Cmp-L . . .중간이상의 컴프레션과 연동되는 사이드체인 EQ 효과. 피드백 방지 Twang E Gtr EQ-G-Cmp-L . . . .고역대를 약간 부스트 시키는 약한 컴프레션 효과 2x12 Guitar EQ-G-Cmp-L . . . .강한 컴프레션 및 게이트. 저역대를 강조하는 사이드체인 EQ 효과 Monster Gtr EQ-G-Cmp-L . . . .중간정도의 컴프레션. 저역대의 강한 강조. FunkStompGt EQ-G-Cmp-L . . . .중간정도의 컴프레션. 강한 게이트와 거친 EQ 효과 Low Strings EQ-G-Cmp-L . . . .약한 overeasy 컴프레션. 저역대의 강조. Hi Strings SEQ-G-Cmp-L . . .약한 컴프레션. 거친 느낌을 없앨 정도의 사이드체인 EQ LushStrings EQ-G-Cmp-DS . .매우 약한 컴프레션. 저역대를 약간 강조. Horns O Luv EO-G-Cmp-L ... 중간정도의 컴프레션. 고저역대를 약간 강조. Mello Horns SEQ-G-Cmp-L . . .중고역대의 사이드체인 EQ 와 중간정도의 컴프레션 효과 Horn Splat EQ-G-Cmp-L . . . .중간에서 좀더 강한 overeasy 컴프레션. 고역대 강조. Brite Horns SEQ-G-Cmp-L . . .중간정도의 컴프레션. 완만한 곡선의 사이드체인 EQ 7ft Grand EQ-G-Cmp-L . . . .매우 약한 overeasy 컴프레션. 고저역대를 약간 강조. Upright Pno EQ-G-Cmp-L . . . .중간정도의 컴프레션 미드레인지를 약간 감소. Tight Voc EQ-Cmp-DS-L . . .중간정도의 overeasy 컴프레션. 저역대의 롤아웃 효과 Small Voc EQ-G-Cmp-DS . .중간정도의 컴프레션 및 게이트. 고저역대의 롤아웃 효과 De-ess Voc SEQ-Cmp-DS-L . .중간정도의 컴프레션. 시빌런스 노이즈를 제거하기 위한 8KHz 대역의

사이드체인 EQ

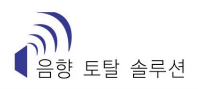

Country Voc EQ-G-Cmp-L . . . .약한 컴프레션. 적절한 양의 고역 효과 Clear Voc EQ-G-Cmp-L . . . . 중간이상의 컴프레션. 저역대의 롤아웃 효과 Ambient Voc EQ-Cmp-DS-L . . .약간 컴프레션. 룸 효과를 감소시키는 사이드체인 EQ

부록 3 : Factory Program 리스트

#### Factory Program

DDP 는 다양한 다이나믹 컨트롤을 할 수 있도록 제품 내에 여러가지 프로그램들을 기본으로 포함, 제공 하고 있습니다. 프로그램 번호 51 에서 100 까지가 이에 해당하며, 이 내용은 1-50 번 위치에도 그대로 복사되어 있어서 사용자는 이 곳에서 이를 편집하거나 삭제하는 것이 가능합니다.

부록 4 : MIDI / CC / SysEx

MIDI 의 기본

## MIDI 채널

DDP 는 16 개의 미디 채널을 통해 각각 통신을 수행합니다. Omni 모드에서는 전 채널을 통해 데이터를 주고 받게 되며, Disabled 모드로 변경 하면 이를 사용하지 못합니다.

#### Program Change

DDP 가 미디를 통해 통신을 하게 되면 프로그램 체인지 명령을 인식하게 되어서, 외부로부터 입력되는 프로그램 체인지 명령에 대해 반응을 하게 됩니다. MIDI 에서는 프로그램 체인지를 0 번에서 127 번까지 종류를 분류하여 사용하고 있는데, DDP 는 1 번에서 128 번까지로 인식 하므로, 외부 프로그램 체인지 명 령이 0 번인 경우에는 기기 내에서 1 번으로 인식하게 됩니다. 또한 사용자는 프로그램 체인지 명령을 수정할 수 있어서 예를 들면 프로그램 체인지 0 번으로 60 번을 불러오는 등의 작업이 가능합니다. 보다 상세한 설명은 본 매뉴얼 7 장을 참조해 주십시오.

#### CC (Continuous Controller)

미디 CC 는 DDP 내의 파라미터들을 링크 시키는 역할을 합니다. 이 링크 구성은 프로그램 내에서 수정 가능하며, 프로그램의 구성 요소로 저장됩니다. 다음 리스트는 사용 가능한 CC 들이며, 각각 어떤 파라 미터들이 컨트롤 되는지를 알 수 있습니다.

SysEx 의 기본

일반 포맷

시스템 익스클루시브(SysEx) 정보에 사용되는 일반 포맷은 다음과 같습니다. (모든 SysEx 값은 6 진수로 표시되며, 옆에 (h) 표시가 붙어서 이를 나타내 줍니다)

6 진수 표시 규정

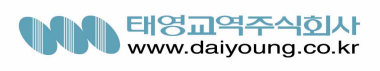

F0(h) SysEx '메세지 시작' 을 알려주는 바이트 00(h) 01(h) 제조사 고유의 ID 번호 (dbx)  $1E(h)$  .....  $0n(h)$ n : 유닛의 장치 번호 또는 SysEx 채널 번호 예를 들어 01(h) 은 장치 또는 SysEx 채널 1 번에 해당하며, 0F(h) 는 장치 또는 SysEx 채널 16 번에 해당 합니다. dd dd = 장치 고유의 ID 번호, 01(h) 는 DDP 를 뜻합니다. pp pp = Procedure 번호. 각각의 Procedure 번호와 일반 포맷에 대해서는 Procedure 부분에서 설명. dd(1)1, dd(1)2...........dd(n)1, dd(n)2 dd = Procedure 에서 필요로 하는 데이터. 스탠다드 MMA MIDI 규정에서는 80(h) 에서 FF(h)까지(십진수 로는 128 에서 255 까지에 해당)를 사용하도록 정하고 있으며, SysEx 데이터 송수신에는 분할 바이트(split byte) 포맷이 사용됩니다. dd(n)2 는 n 번째 바이트의 첫번째에에서 7 번째까지의 비트를 나타내며, dd(n)1 은 n 번째 바이트의 8 번째 비트를 나타냅니다. 주의 : 송수신 되어지는 모든 데이터는 별도 사항이 없 는 한 분할 바이트 포맷으로 사용됩니다. F7(h) System Exclusive '메시지 종료' 을 알려주는 바이트 Procedure (과정)

다음 장에서, SYS\_HEAD 는 이것이 유효한 SysEx 라는 것을 알려주는 헤더 부분입니다. SysEx 헤더는 SysEx status 바이트로 시작되며, dbx 의 모든 장치들의 바이트가 여기에 포함되어져 있습니다. F7(h) 는 메시지의 종료를 알리는 바이트 입니다. 모든 SysEx 번호는 6 진수로 표시되며 (h) 라고 옆에 표시됩니 다. 이진수로 표시될 경우에는 (b) 표시가 붙게 됩니다.

Request One Setup (02h) Request One Setup 메시지가 도착하면, DDP 는 이에 반응을 하게됩니다.

Receive One Setup (43h)

Receive One Setup 은 어떤 셋업을 DDP 로 로딩하고자 할 때 사용됩니다. 셋업 바이트의 번호는 각각의 셋업마다 다른데, 셋업 번호가 유효하지 않은 RAM 인 경우에는 자동으로 무시됩니다.

Request Bulk Dump (49h)

Request Bulk Dump 메시지가 도착하면, DDP 는 이에 반응을 하게 됩니다.

Receive Bulk Dump (48h)

Receive Bulk Dump 는 모든 사용자 프로그램을 DDP 로 로딩 하고자 할 때 사용됩니다. 소프트웨어 버전 번호는 해당 데이터 안에 포함되어져 있습니다.

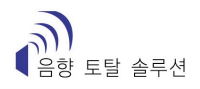

#### Receive Key Scan Code (54h)

Receive Key Scan Code 는 DDP 전면 패널의 버튼을 누르는 기능을 합니다. 각 코드 설정에 대해서는 다 음 리스트를 참조 하시기 바랍니다. \* 엔코더 컨트롤 포함된 코드로, 버튼 뿐만 아니라 엔코더의 움직임도 사용 가능 \*\* ???

## Receive Key Accepted (56h)

Receive Key Accepted 는 Receive Scan Code Key 또는 Hold Scan Code Key 의 반응으로 DDP 에서 보내집니 다. 그러나 DDP 에서 받게 되면 이는 무시됩니다.

#### Reset Program (20h)

Reset Program 은 현재 저장된 프로그램을 다시 로딩합니다.

#### Reset Device (21h)

Reset Device 는 기기 전원을 껐다 켜는것과 마찬가지로 동작하여 소프트웨어를 다시 부팅합니다. 따라서, 현재 저장되지 않은 편집 내용은 모두 소실 됩니다.

## SysEx Setup Dump Sample

다음은 SysEx 셋업 덤프의 한 예입니다. 전형적인 SysEx 구성으로, 각 단계의 셋팅을 이해할 수 있을 것입니다.

부록 5 : 서비스 / 제품 보증 정보

보증 / 서비스

기술 지원을 원하는 경우, 기기의 이상 내용을 자세히 기록해 놓은 뒤 dbx 의 소비자 서비스 센터에 연락하시기 바랍니다. 이 때 기기의 시리얼 번호를 확인 하시기 바랍니다 - 시리얼 번호는 후면 패널에 스티커로 부착되어져 있습니다. 그리고, 해당 제품에 대한 보증서를 등록하지 않으셨다면 즉시 등록 해 주십시오.

제품을 서비스 센터에 반송하기 전에 본 매뉴얼을 다시 한번 참조할 것을 권장합니다. 설치 및 작동법 을 매뉴얼에 따라 올바르게 수행했는지 확인해 주십시오. 그래도 여전히 문제를 해결할 수 없다면 서비 스 센터에 연락해 주십시오. 제품을 서비스 센터에 반송 하려면 먼저 소비자 서비스 센터에 연락하여 제품 반송 확인 번호를 받으셔야 합니다.

제품 반송 확인 번호가 없을 시에는 제품이 반송되지 않습니다.

아래의 보증은 전체 사용자에게 적용되는 내용입니다. 보증 기간이 경과한 후에는 서비스 이용 시 이에 해당하는 비용이 청구됩니다. 모든 경우에 있어서 제품 운송 비용은 사용자가 우선 부담하는 것이 원칙 이며, 보증 기간 내인 경우에는 dbx 가 운송 비용을 반환해 드립니다.

가능하다면 제품 구입시 최초 포장재를 그대로 사용해 주십시오. 그리고, 박스 외장에는 사용자의 이름 과 함께 적색 글씨로 'DELICATE INSTRUMENT, FRAGILE!' 라고 명기해 주십시오. 운송 비용은 반드시 선불이 원칙이며 후불은 불가합니다. 또한 일반 우편을 이용해서는 안됩니다.

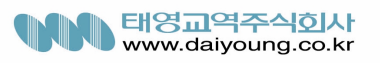